ORANGE pico ファームウェア更新方法

① MPLAB X IDE のインストール

http://microchip.wikidot.com/mplabx:installation からダウンロードして、インストールします。特に注意事項はありません。

- ② インストールが完了するとデスクトップに MPLAB X IDE の他に MPLAB IPE という アイコンができますので、MPLAB IPE の方を起動します。
- ③ MPLAB IPE が起動したら、ORANGE pico の JP8(または ICSP)と PICkit3 を 6 ピン のケーブルで接続します。JP8(または ICSP)の 1 番ピンと PICkit3 の 1 番ピンを合わ せます。

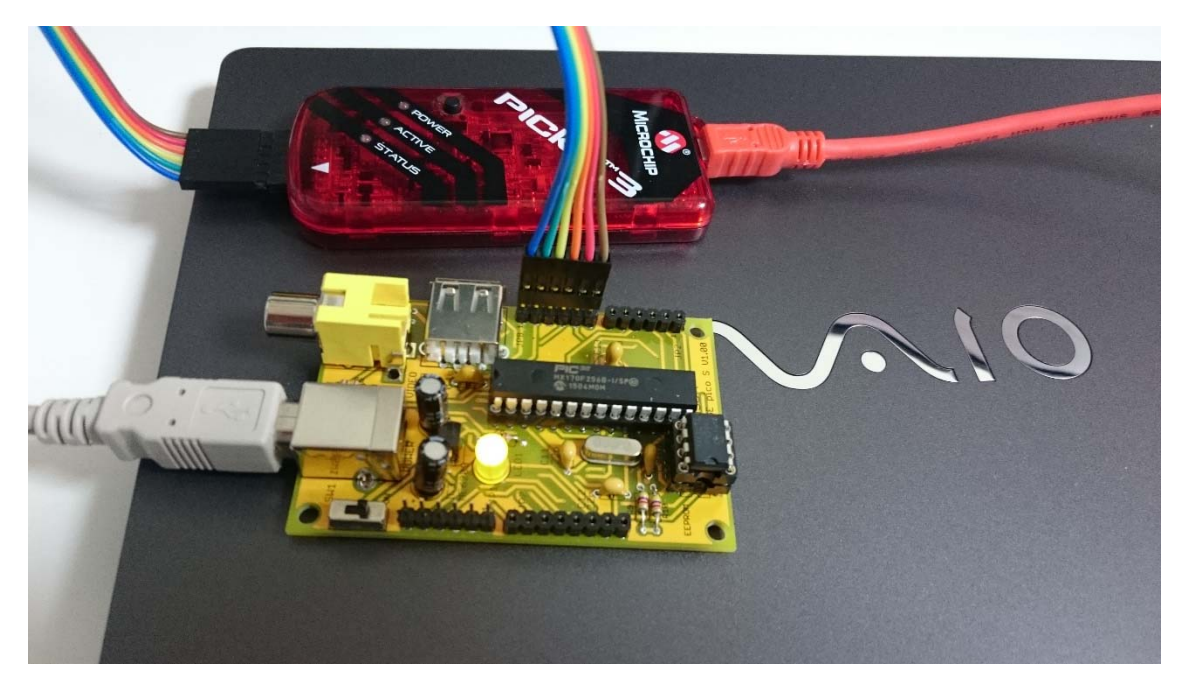

- ④ ORANGE pico の電源を入れます。
- ⑤ MPLAB IPE の画面で Device 欄に PIC32MX170F256B(ORANGE pico type D のサブ CPU の場合は PIC32MX270F256B、ORANGE-4 の場合は PIC32MX120F032B)を指 定し、Connect ボタンをクリックします。最初の接続時は時間がかかりますが、接続が 完了すると Program ボタンが緑色になります。接続できない場合は、一旦ケーブルを 抜いて、MPLAB IPE を起動し直してから Connect ボタンをクリックしてみてくださ い。
- ⑥ Browse ボタンをクッリクして ORANGE pico のファームウェアのファイル(\*.hex)を指 定します。Hex file loaded successfully.と表示されます。
- ⑦ Program ボタンをクリックして、Programming complete と表示されれば完了です。